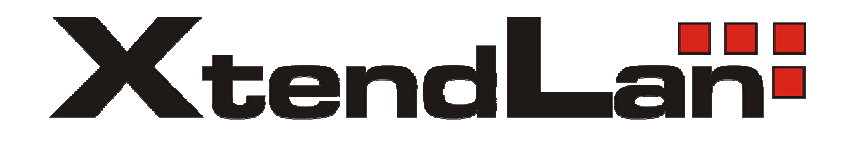

# **VIP-150W VoIP WiFi Phone**

**User's Guide** 

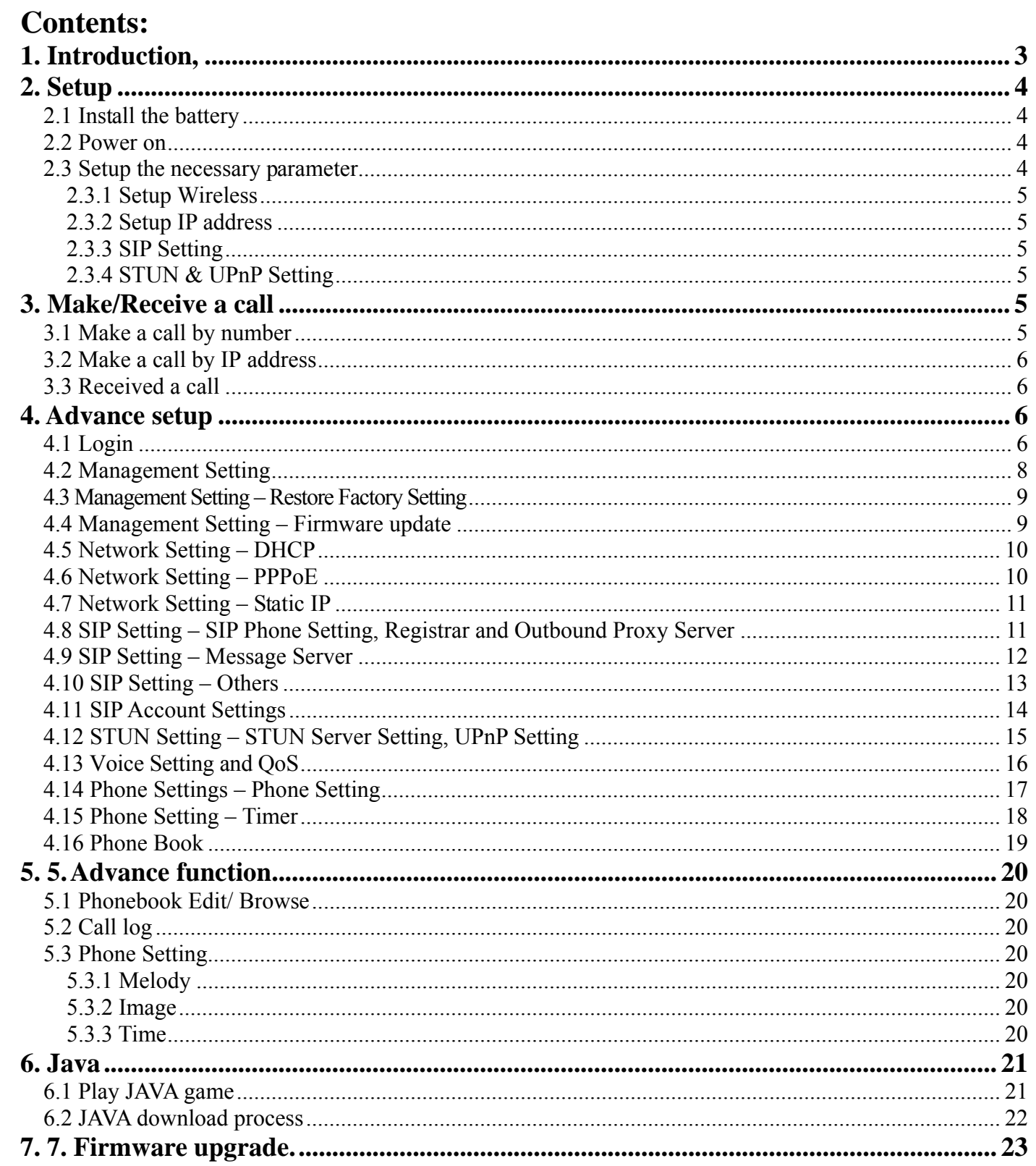

# **1. Introduction,**

This VoIP WiFi Phone is an innovation of combining the most popular communication technology, WLAN and VoIP.

The VoIP use the most popular standard that could easily connect with other VoIP service (ITSP, Voice over Broadband) or VoIP components (IP PBX, IP Centrex, SIP Proxy).

The WLAN use the IEEE802.11b, which is most wide deployed everywhere.

The user interface designs just same as the Cellules phone. So, user could easily use without any learning curve. It is also as stable and powerful like the mobile phone. The phone comes with 2.2 inch TFT LCD display that can bring a very nice user interface. The phone builds in the Java virtual machine. It can download any J2ME shareware from the internet.

## **Description:**

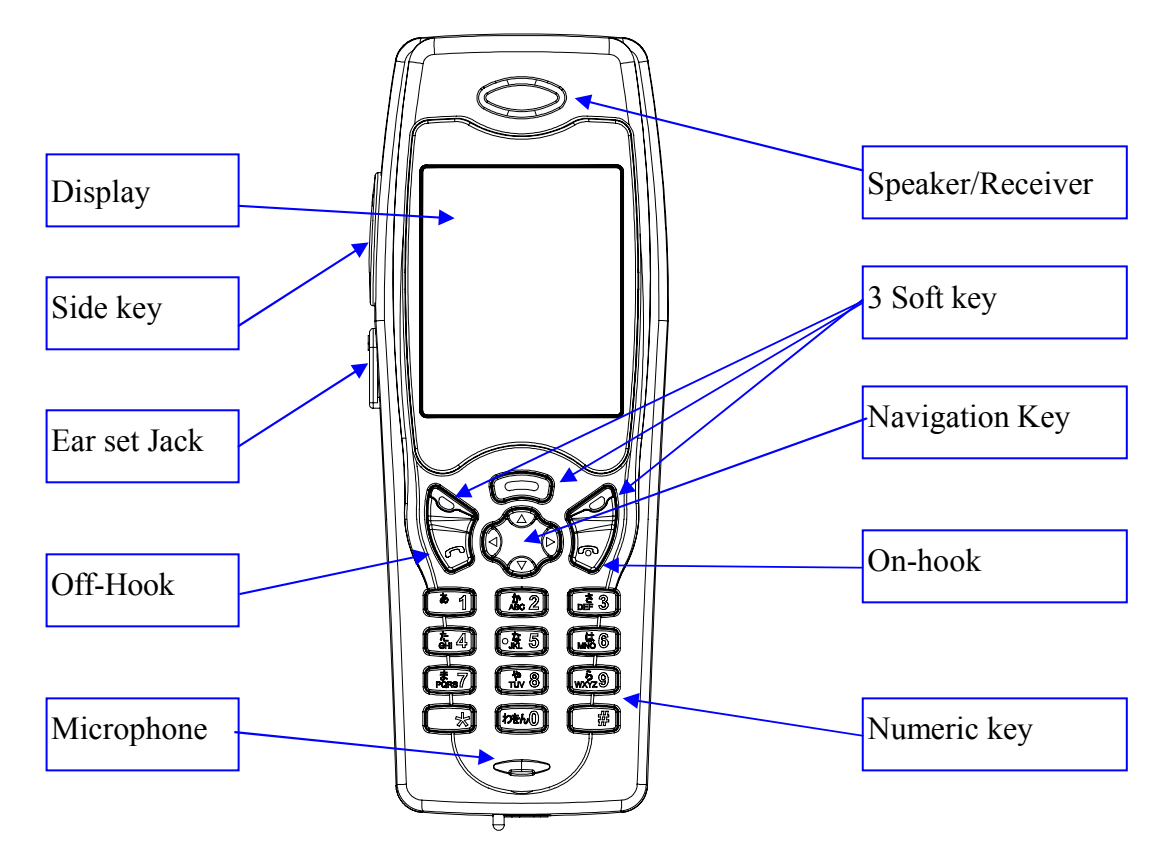

# **2. Setup**

## *2.1 Install the battery*

- Pull down the battery cap by push the battery cap lock.
- Then move battery cap upward to open.
- Put in the battery.
- Put back the battery cap while the top of the cap is 3mm gap.
- Push the cap toward to the top until you hear the click from the lock.

#### *2.2 Power on*

 The first time battery should be fully charged. Usually it will take 2 hours for normal charge. Turn on the power by press the [on-hook/PWR] key for more than 3 sec. It will show the boot up sequence. (Scan AP/ Network Initializing/ DHCP Initializing/ DSP Initializing). When the phone boots up ok, it will show the following screen.

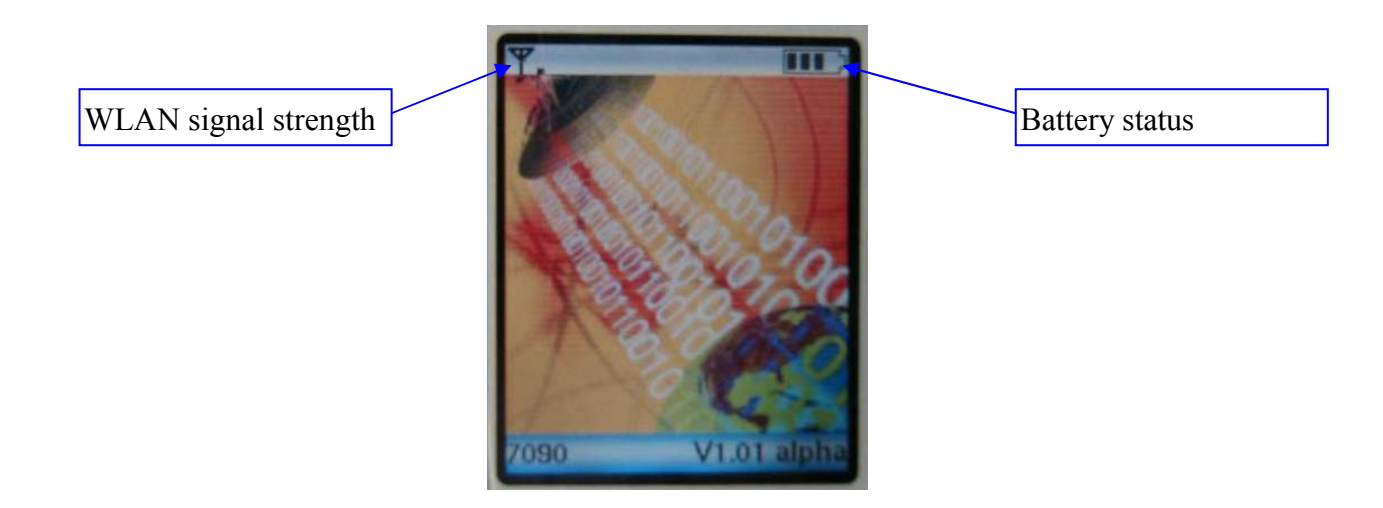

#### *2.3 Setup the necessary parameter*

Setup mode, press middle Softkey in the standby display, it will show 9 icons. Press [Select] while move the icon to {Settings}. It will show the following screen.

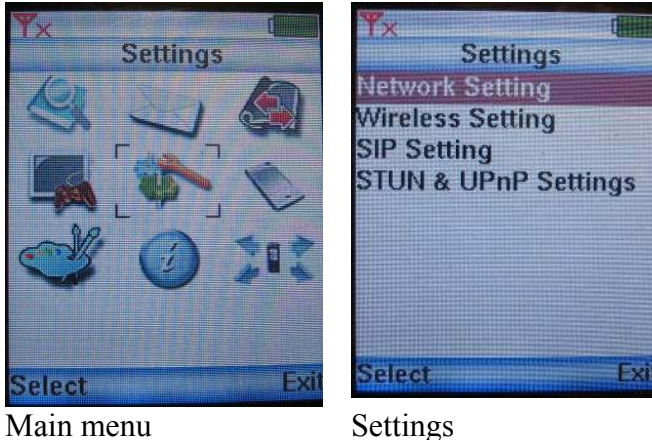

#### **2.3.1 Setup Wireless**

- The  $1<sup>st</sup>$  time when you boot up the phone, it will automatically search for the available AP. You can also select by yourselves by following Step.
- Select <Wireless Setting>, use up/down navigation key by scroll in the Setting Menu and press [Select] Softkey.
- Select <SSID>, select {ESSID} in the wireless setting menu.
- It will show available AP. Then, select the one you want to connect.
- Press [Select] to connect. When go back to the <Wireless Setting>, press [Exit] to exit.

#### **2.3.2 Setup IP address**

- Default IP address is DHCP. You can also setup manually.
- Select <Network Setting>, use up/down navigation key by scroll in the Setting Menu and press [Select] Softkey.
- Select <IP Address> by press [Select].
- Input IP address, press [OK] to go back to Network setting menu.
- Do it in as the same way to the Subnet Mask and Default Gateway.

#### **2.3.3 SIP Setting**

- Use the same way as 2.4.2. to input the SIP display name/SIP Account Name/ SIP Password/SIP Port/ SIP Server.
- The UP key stand for toggle of the number and English character.

#### **2.3.4 STUN & UPnP Setting**

- When you are behind the NAT. you should setup the STUN or UPnP to enable the NAT traversal function.
- The UPnP will support in some NAT router. Enable the UPnP function of router by reference to the operation manual of your router.

# **3. Make/Receive a call**

#### *3.1 Make a call by number*

Dial number and press [off-hook], if you have already registered to the SIP server. When the call is valid, then it will show the ringback. You could hear the ring back tone and wait for the callee to answer the call.

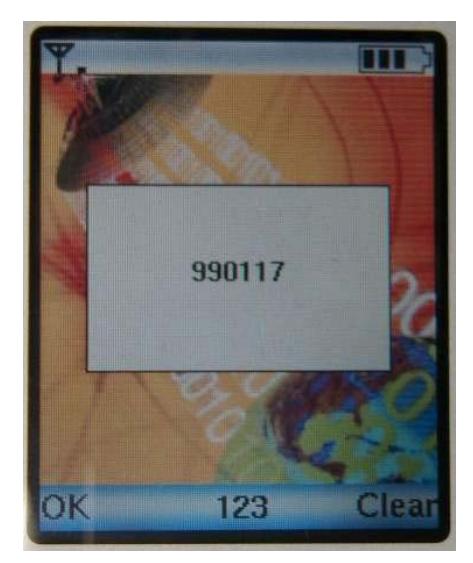

Once the callee answers the call, it will show the talking. At this moment, you will not hear the ring back tone and begin to talk each other.

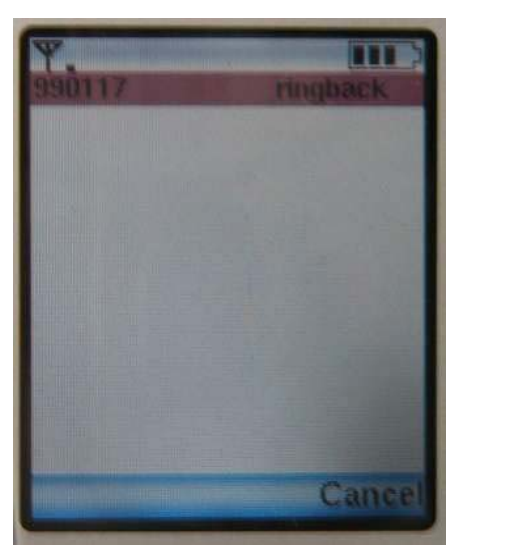

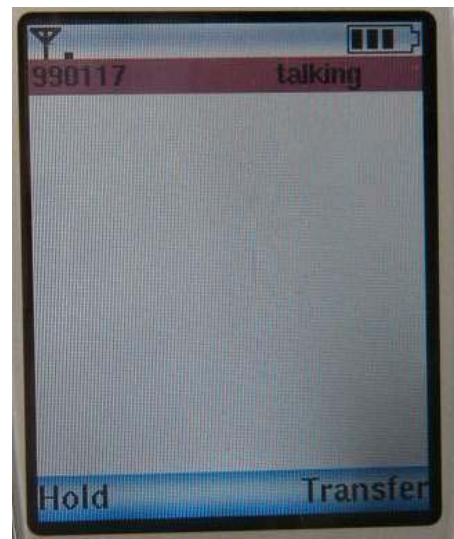

#### *3.2 Make a call by IP address*

You could dial by IP address as well. Dial IP address, "\*" stand for "." in the IP address.

#### *3.3 Received a call*

When hear ring Melody, press [off-hook] to answer.

#### **4. Advance setup**

This VoIP WiFi Phone equipped with web server for system configuration. User could use the most popular web browser (e.g. Microsoft IE, Netscape) to setup this WiFi phone.

Use browser by typing

# **http://IP\_address:9999**

in the URL to begin the setup procedure. Some of the advanced function could be done by only

#### *4.1 Login*

It will popup a new window for user to input the ID and password. After enter the correct ID and password then press enter.

#### **Default ID and password are blank.**

After input the correct ID and password it will show the main page for the web configuration as below.

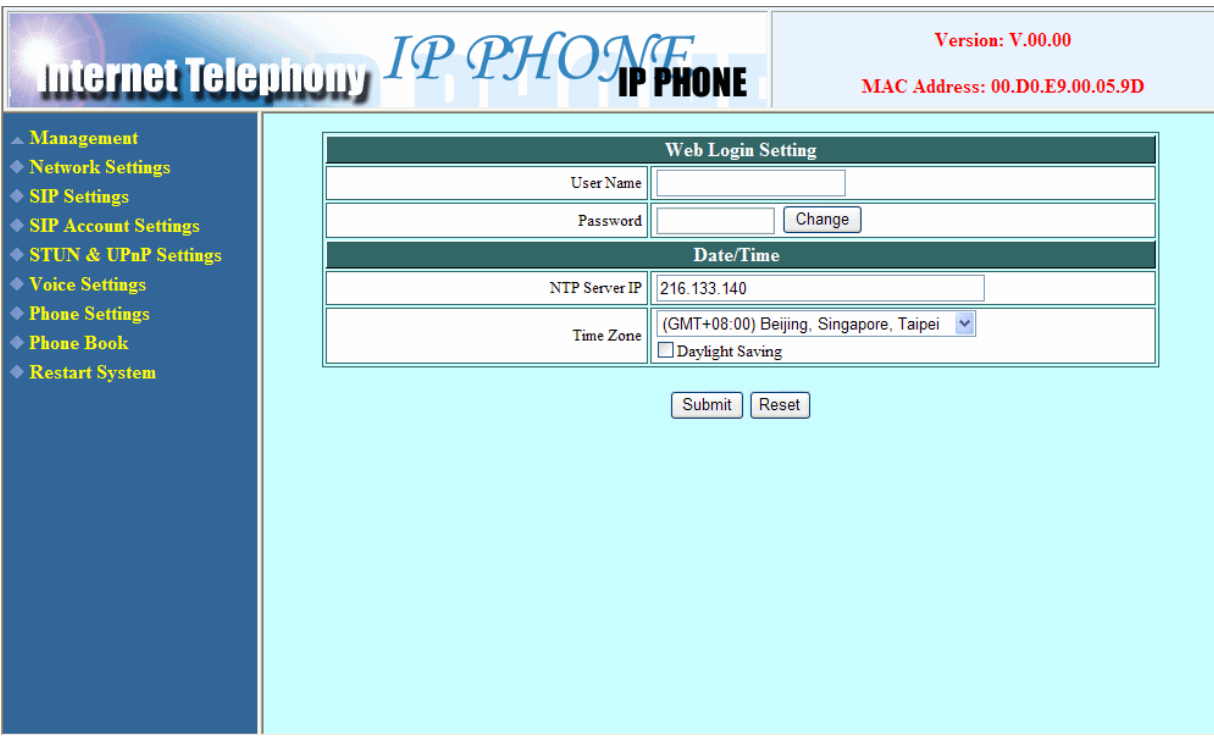

You could click the item to setup on the left menu. Some of the item (Management) will extend to the submenu when you click the on the icon. Click again on the item to collapse the submenu.

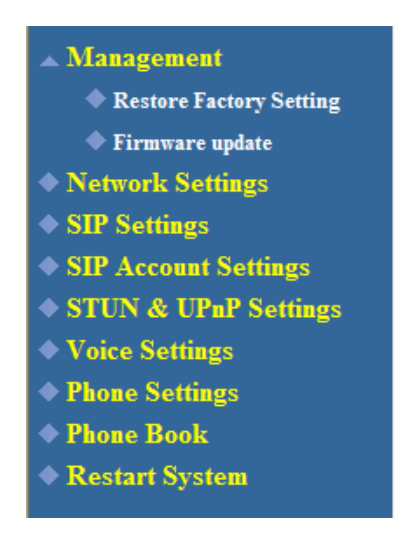

## *4.2 Management Setting*

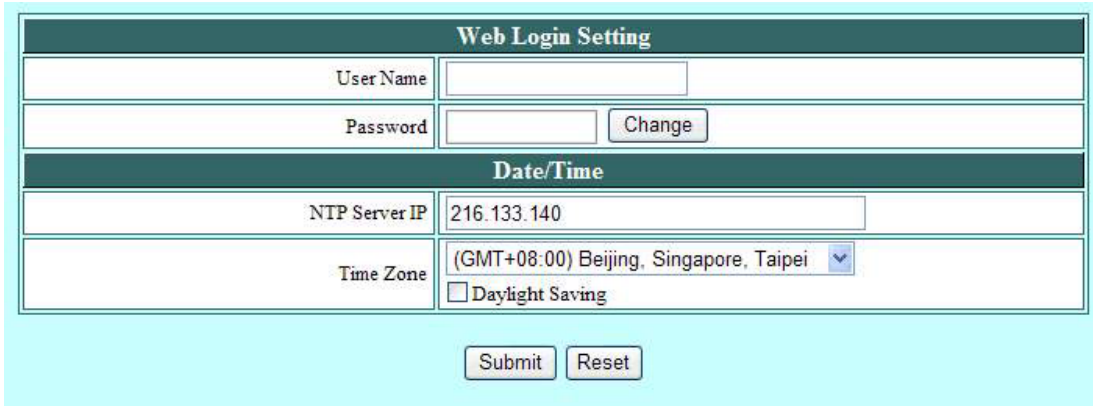

- **User Name** Configuration menu login name.
- Password **Configuration menu login password.**
- **NTP Server IP** Network Time Protocol (NTP) is a protocol used to help match your system clock with an accurate time source (such as atomic clock, time server). It is good practice to have all your networked computers synchronized with one server.
- **Time Zone** Select your time zone. If there is daylight saving in your area, click the check box.

# *4.3 Management Setting – Restore Factory Setting*

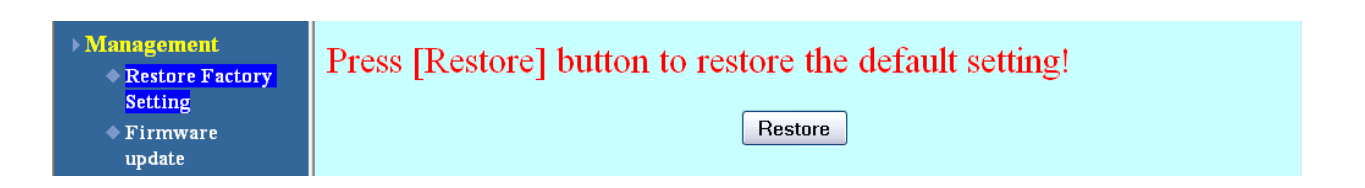

Click on Management. Select Restore Factory Setting and the above screen will display on the screen.

**Restore Factory Setting** Restores all the settings back to factory default settings.

## *4.4 Management Setting – Firmware update*

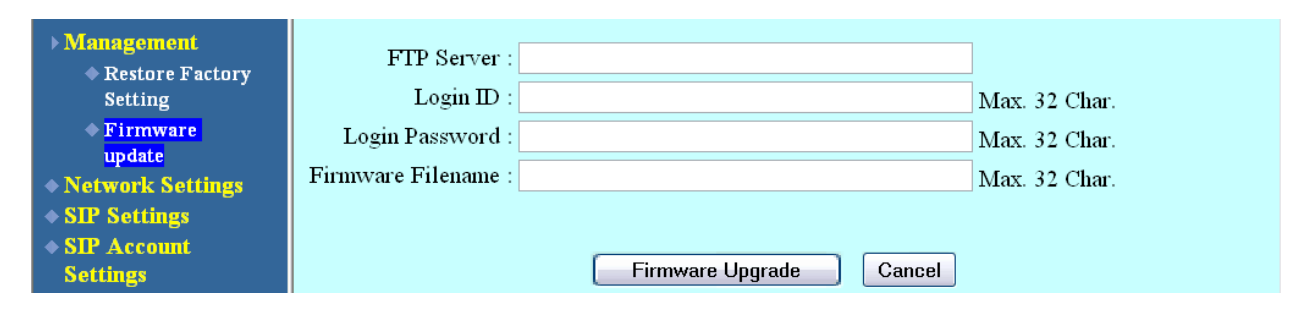

FTP server, login ID, login password and firmware filename are preset when you purchase the phone. These are required to download and update the firmware.

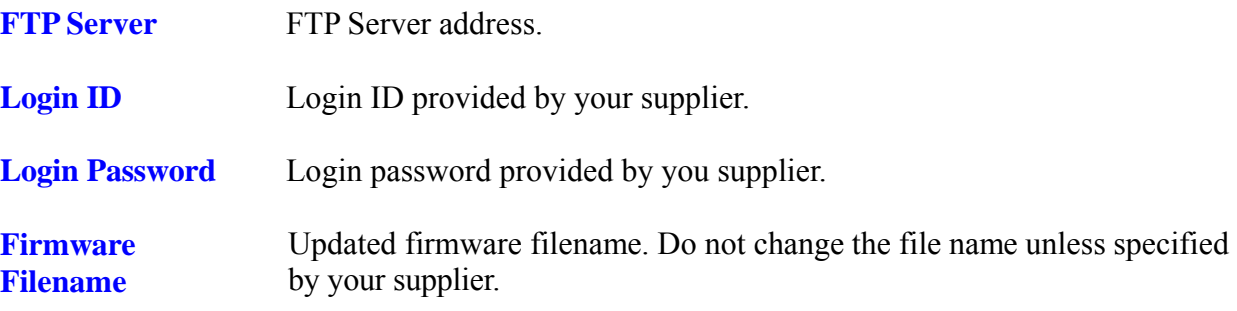

# *4.5 Network Setting – DHCP*

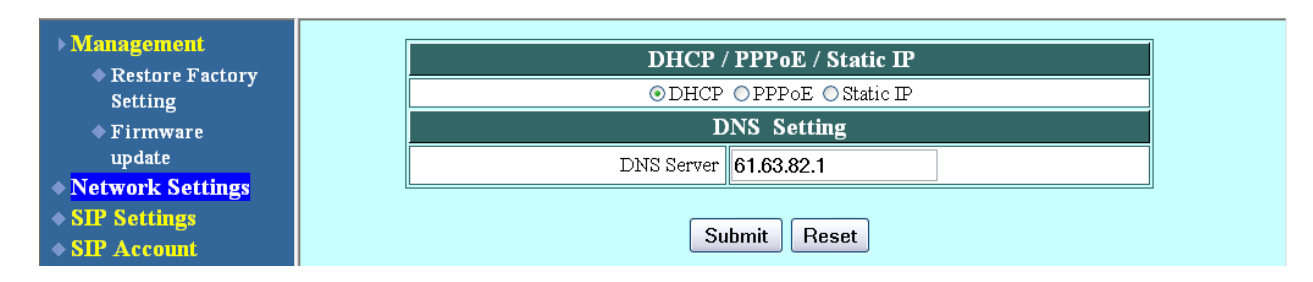

Select DHCP if you have cable internet.

**DHCP Server** Dynamic Host Configuration Protocol (DHCP) Server address. This IP address information is obtained automatically from your ISP.

## *4.6 Network Setting – PPPoE*

(\* Current version of firmware does not support PPPoE function)

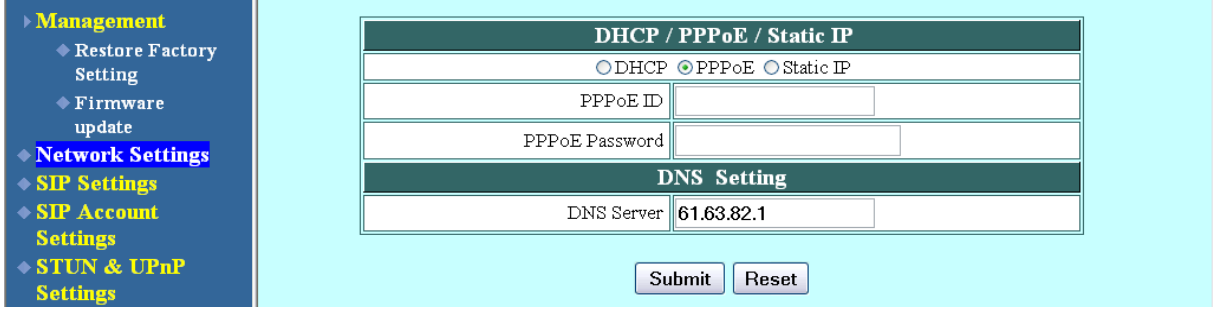

Choose PPPoE if your ISP uses PPPoE. Most DSL users use PPPoE.

**PPPoE ID** PPPOE ID/username provided by your ISP.

**PPPoE Password** PPPoE password.

**DNS Server** DNS address provided by your ISP.

#### *4.7 Network Setting – Static IP*

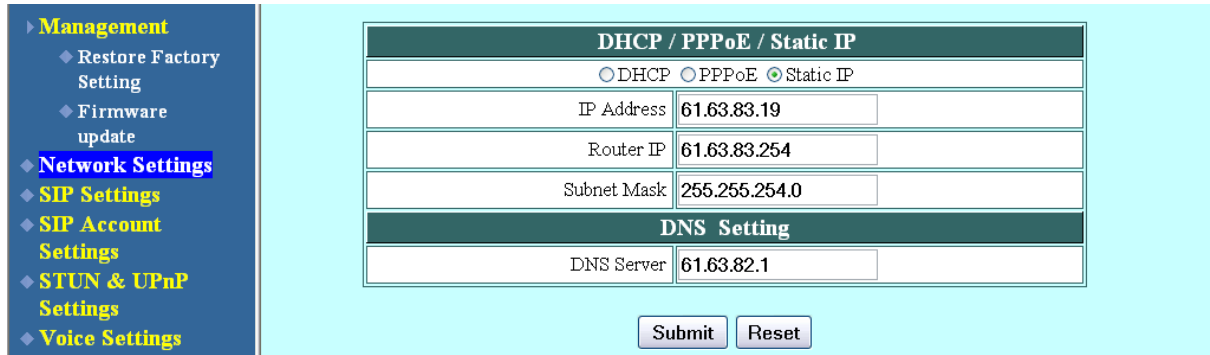

Choose Static IP network setting if all Wide Area Network IP is provided to you by your ISP.

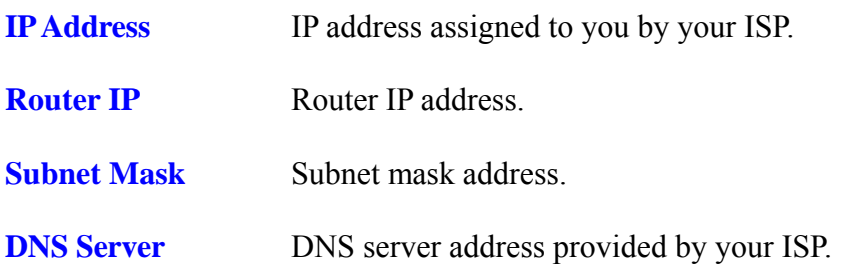

## *4.8 SIP Setting – SIP Phone Setting, Registrar and Outbound Proxy Server*

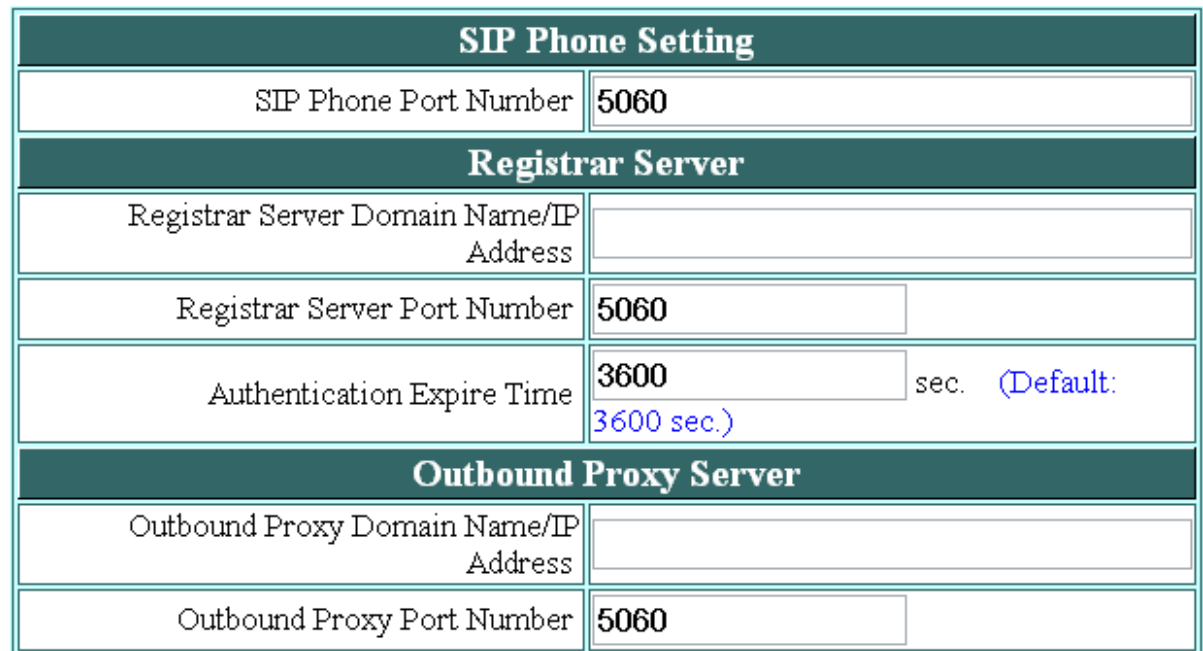

Session Initiation Protocol (SIP) is the most popular Voice over IP standard. It enables two or more people to make phone calls, share multimedia and make multimedia conference over the internet. Please have an administrator setup these settings for you or obtain this information from your SIP service

provider.

| <b>SIP Phone Port</b><br><b>Number</b>                                       | SIP phone port number.                                                                                                    |
|------------------------------------------------------------------------------|----------------------------------------------------------------------------------------------------|
| <b>Registrar</b><br><b>Server</b><br><b>Domain Name/IP</b><br><b>Address</b> | Registrar server domain name or IP address.                                                                                                    |
| <b>Registrar Server</b><br><b>Port Number</b>                                | Registrar server port number.                                                                                                    |
| <b>Authentication</b><br><b>Expire Time</b>                                  | The time that the phone waits to connect to the SIP server after the user<br>dialed a number. If still not connected, the phone will disconnect and redial. |
| <b>Outbound</b><br><b>Proxy</b><br><b>Domain Name/IP</b><br><b>Address</b>   | Outbound proxy domain name or IP address.                                                                                                    |
| <b>Outbound Proxy</b><br><b>Port Number</b>                                  | Outbound proxy port number.                                                                                                    |

*4.9 SIP Setting – Message Server* 

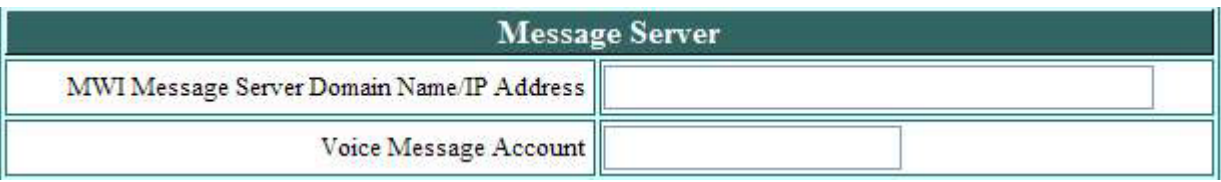

This WiFi Phone supports the Voice Message function. It could be notified by Message Server if someone leaves you a message in the server. It supports the most popular standard, MWI (Message Waiting Indicator). This function should work with server. If you want to use this function you have to check with your server or service if it support the MWI.

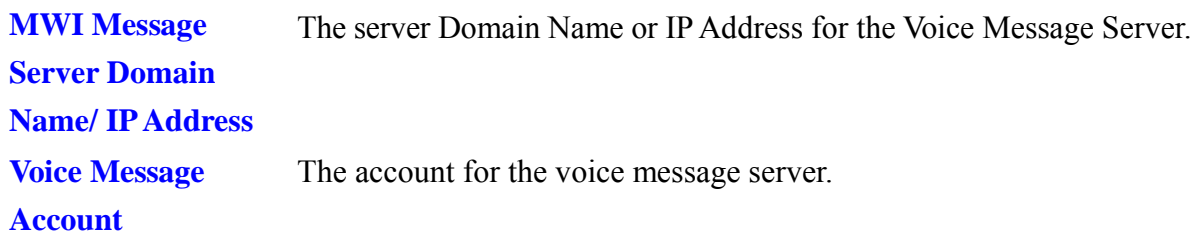

# *4.10 SIP Setting – Others*

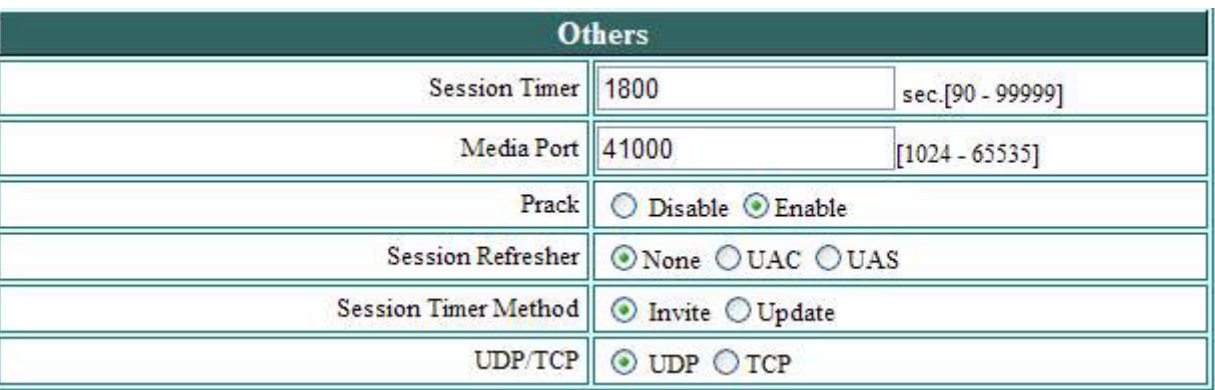

There are many parameter could be adjusted to fit different kind of server. This function is reserve for technician who is familiar with SIP protocol.

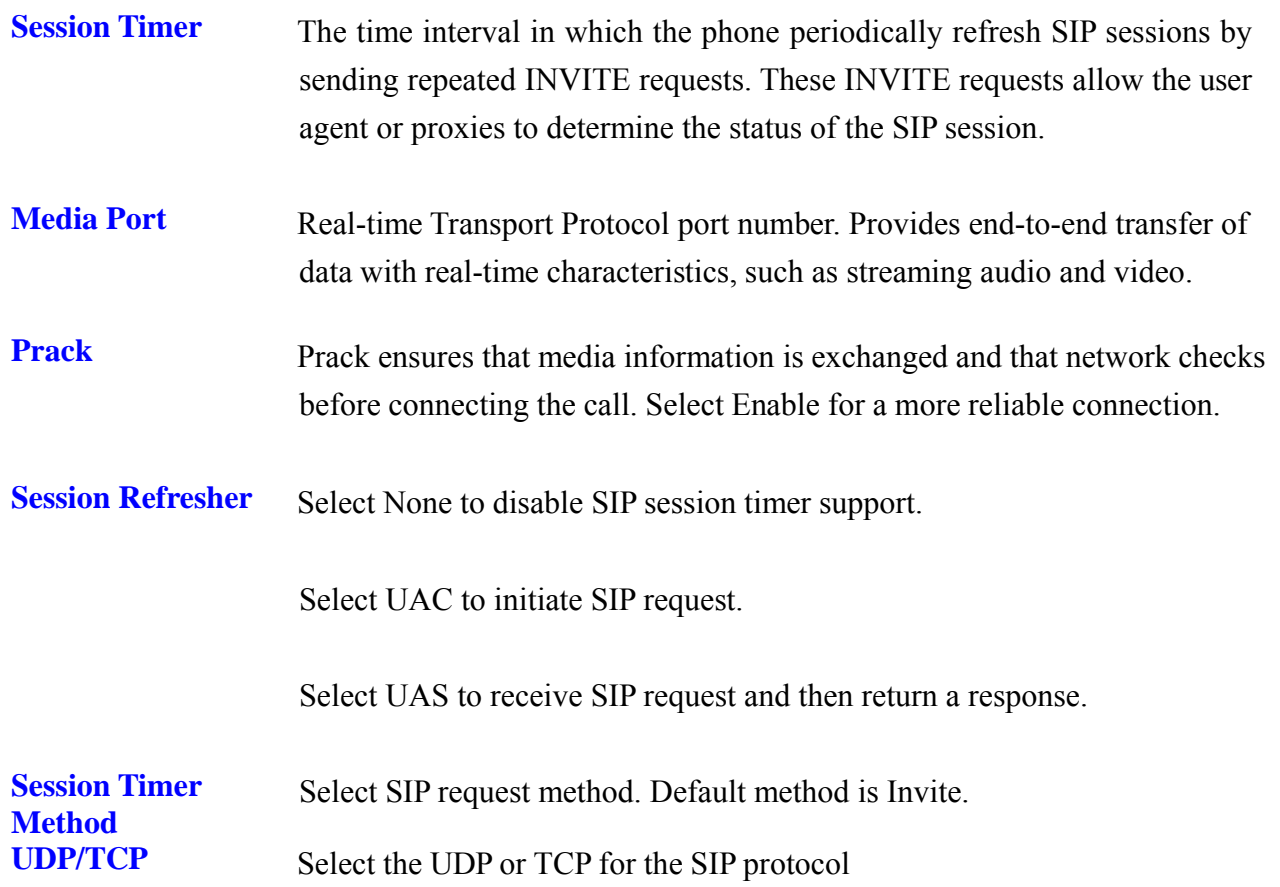

# *4.11 SIP Account Settings*

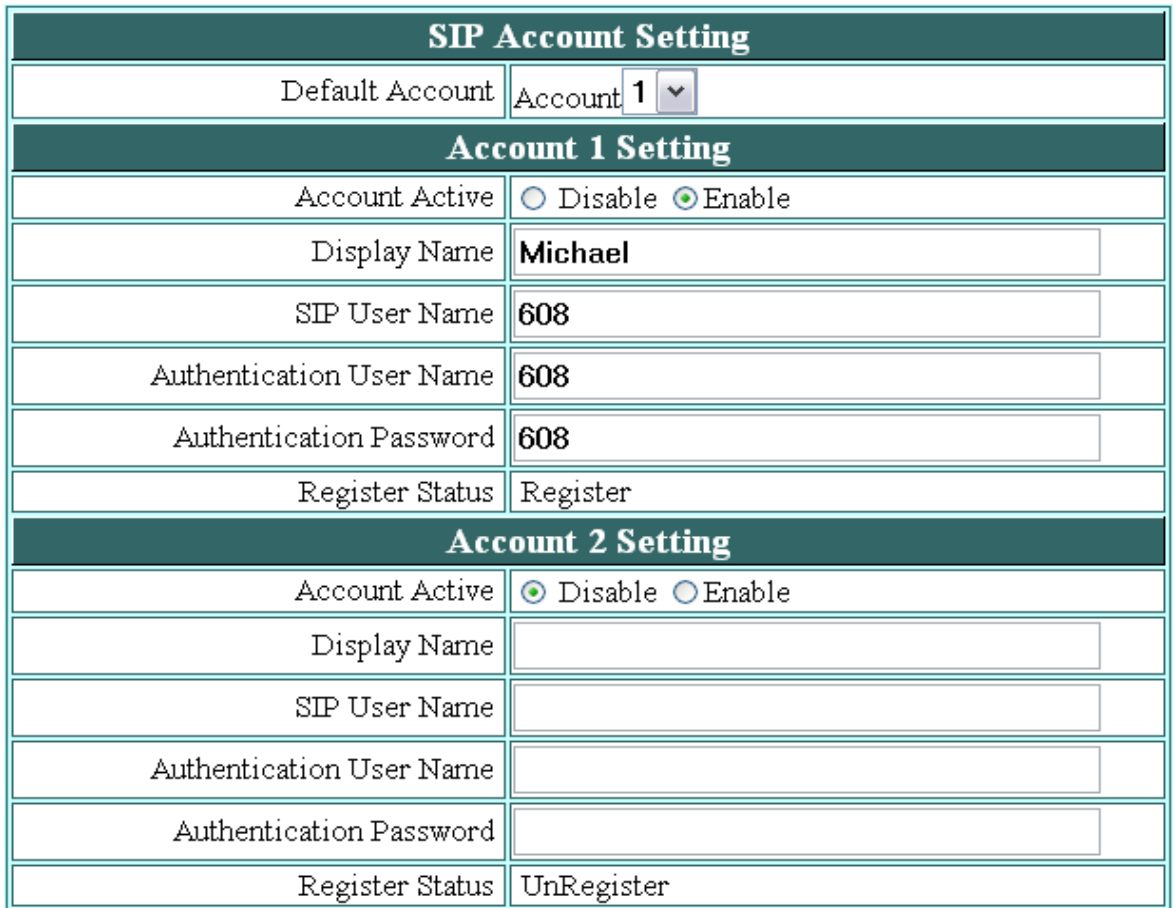

You may have up to 4 accounts. i.e., the IP phone can receive up to four different phone numbers.

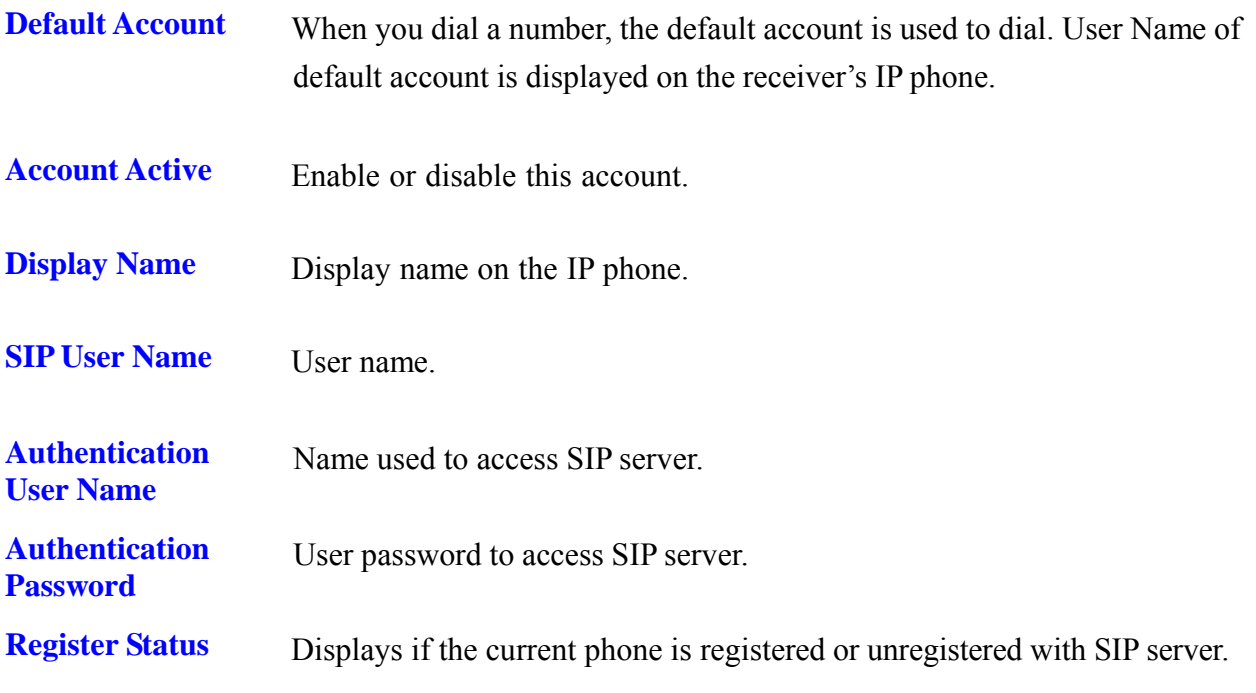

# *4.12 STUN Setting – STUN Server Setting, UPnP Setting*

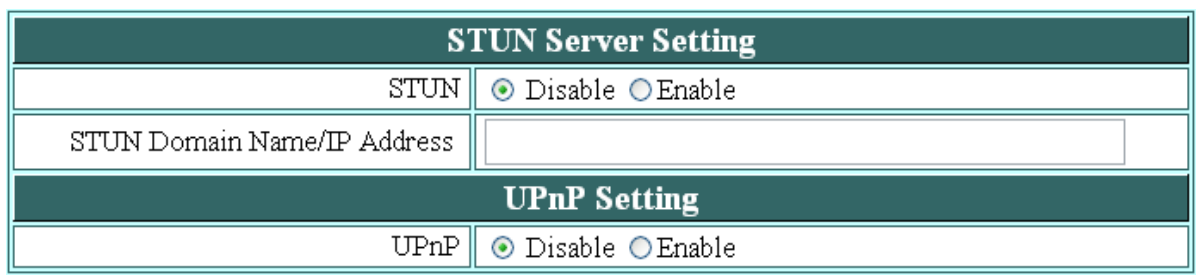

**STUN** Simple Traversal of User Datagram Protocol through Network Address Translators is a protocol that allows applications to determine the types of NATs and firewalls are in between them and the internet. STUN also provides the ability for applications to determine the public IP addresses allocated to them by the NAT.

**STUN Domain** Enter STUN domain name or IP address if STUN is enabled.

**Name/IP Address**

# UPnP **Enable or disable universal plug and play. Some NAT supports UPnP so** STUN is not required and must be disabled.

# *4.13 Voice Setting and QoS*

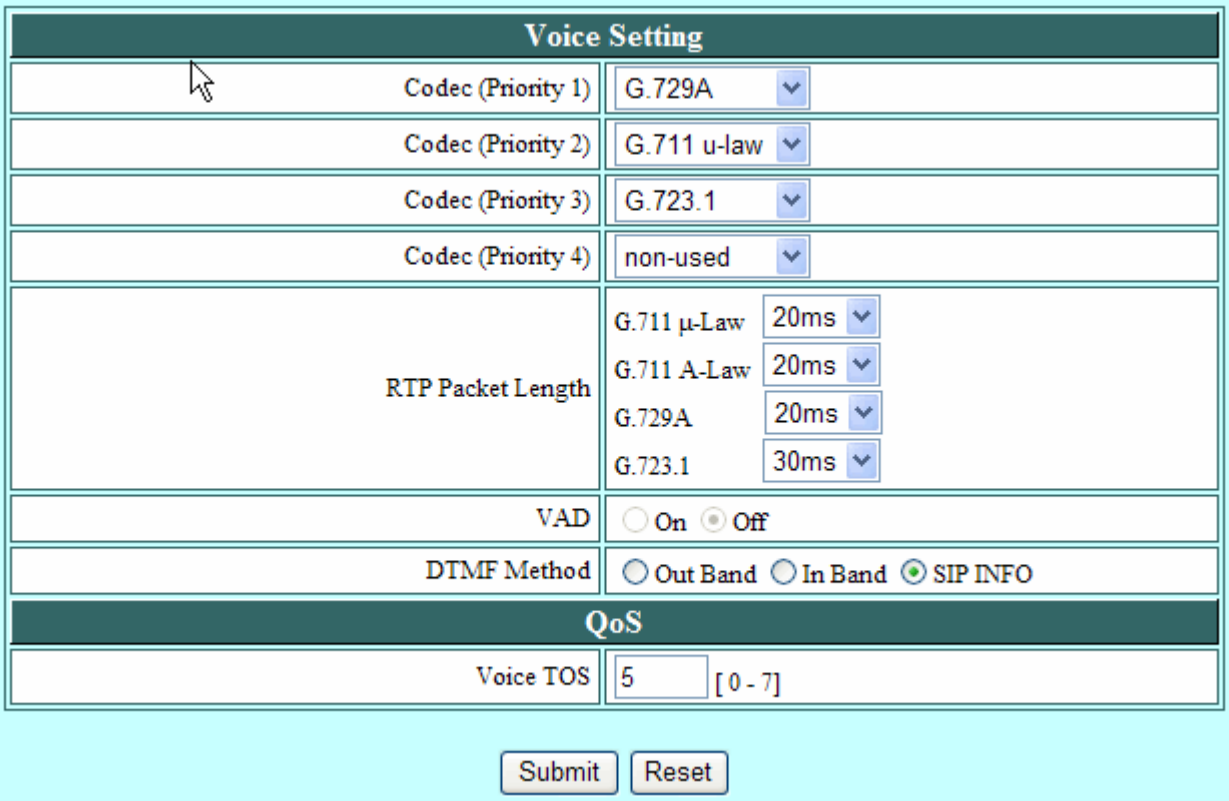

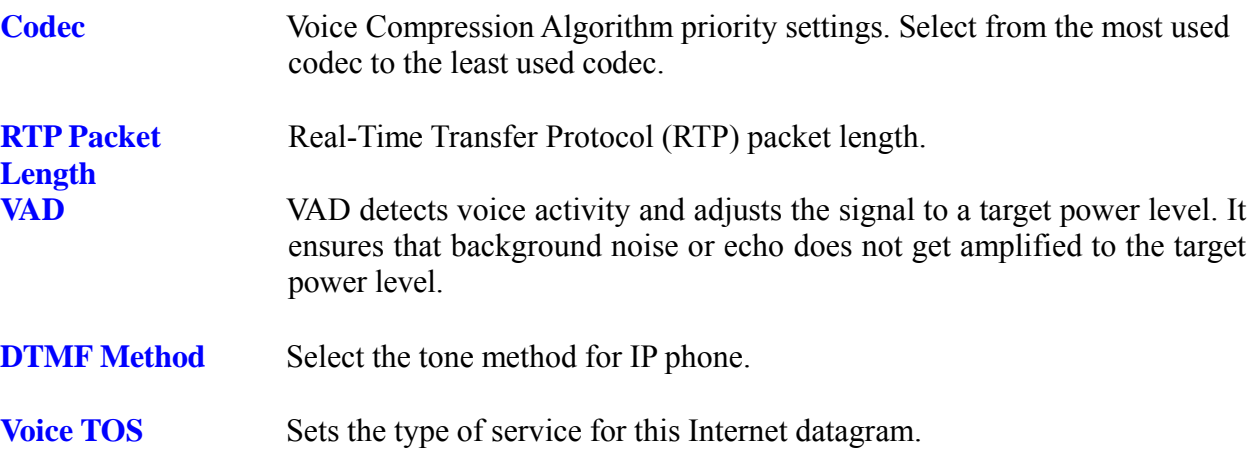

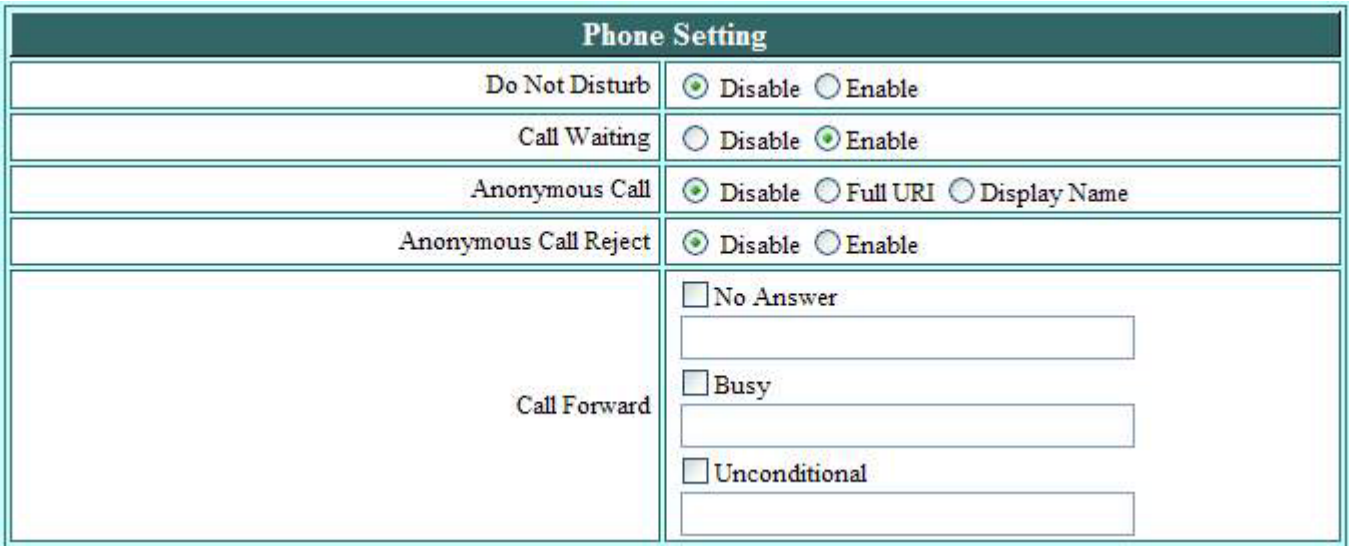

# *4.14 Phone Settings – Phone Setting*

Recall you can only enable or disable call forwarding from the IP phone MENU key. With the web-browser, you can enter the forwarded phone numbers in the Phone Setting menu.

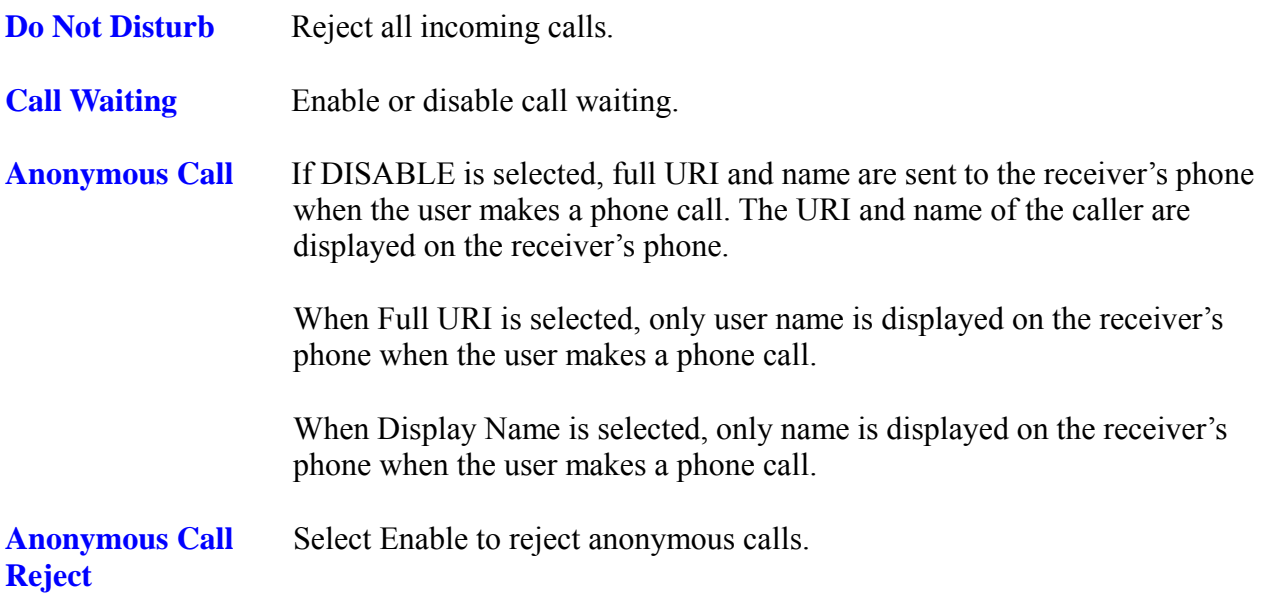

**Call Forward** Click No Answer to enable call forward to another number when no one answers the phone after 180s (default). The timer can be changed from 0-600s. Refer to section 7.14 to change the timer. Click Busy to enable call forward to another number when user is busy on the phone. Click Unconditional to transfer all incoming calls to another number. Enter the call forward number on the text box.

# *4.15 Phone Setting – Timer*

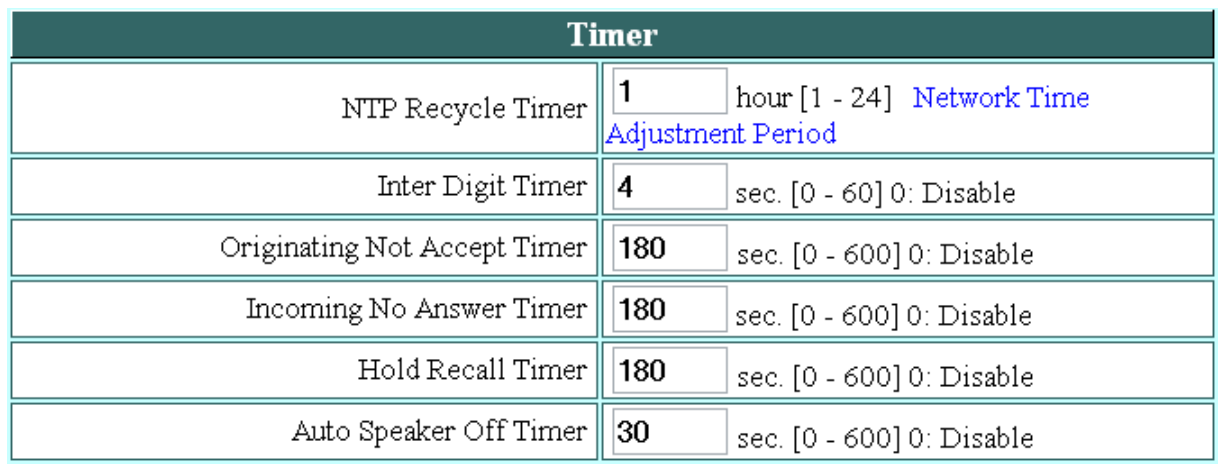

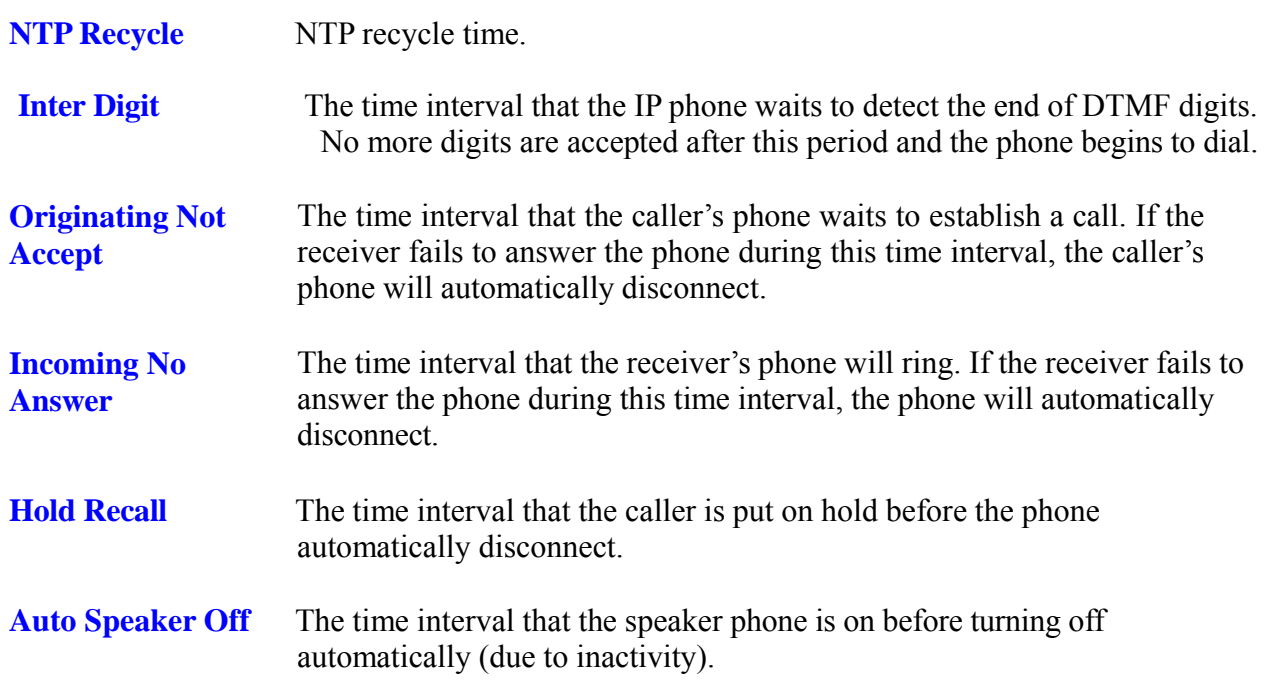

## *4.16 Phone Book*

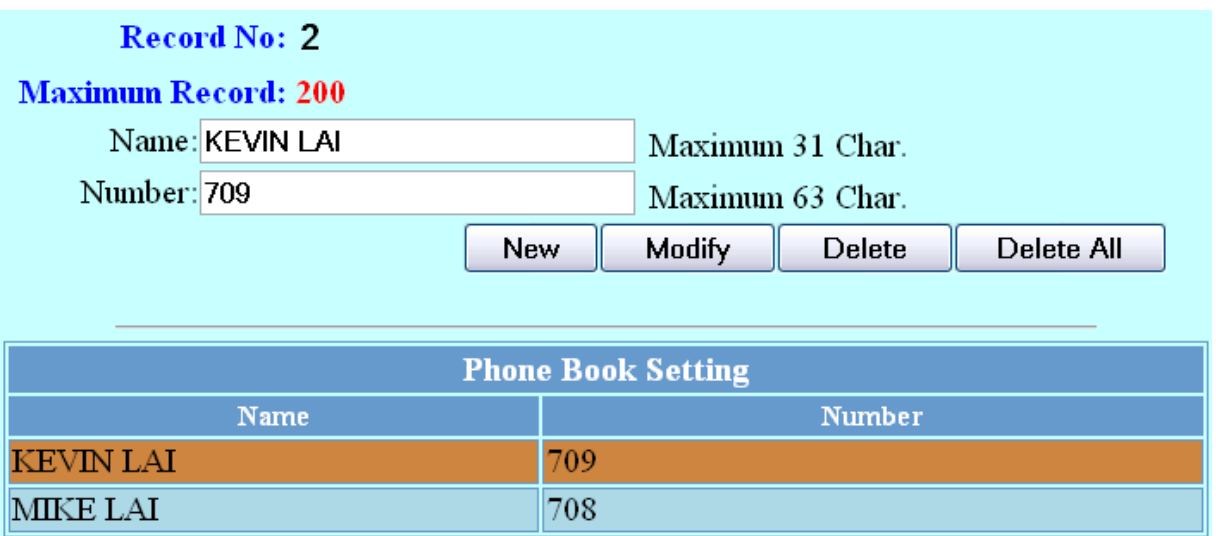

Phonebook menu allows the user to add, modify and delete phone numbers. To add, type in the name and number then click NEW to add. To modify/delete, select the name from the list and click modify/delete.

**Name** Name that you would like to add. **Number** Phone number that corresponds to the name.

# **5. Advance function**

## *5.1 Phonebook Edit/ Browse*

This WiFi phone could store up to 200 records of phonebook. Each record you could store the name/number/E-mail address.

There are 2 items on the phone book menu, New and Browse.

In the browse it will show the phone book list. It will sort by alpha-beta when you enter a new record. You could use up/down to scroll the record. When you want to view, edit or delete a record press [Select]. If you want dial the record just press [off-hook] key.

# *5.2 Call log*

This WiFi phone could store up to 40 records of call log. Those call log include Incoming call, Outgoing call and miss call.

## *5.3 Phone Setting*

Phone setting function could change the wall paper, melody or time by user.

#### **5.3.1 Melody**

You could select the ring tone melody by select the Melody function.

#### **5.3.2 Image**

You could select the wall paper by select the Image function.

#### **5.3.3 Time**

You could setup the time by NTP.

# **6. Java**

## *6.1 Play JAVA game*

Select the {Entertainment} Icon in the Main Menu to load the Java virtual machine.

Use the up down key to move the scroll bar up and down to select the application you want to execute. Press Middle Softkey to select.

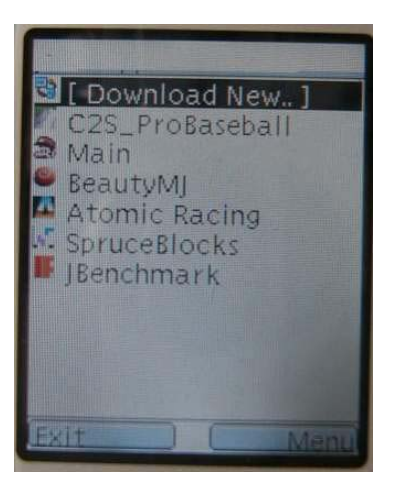

After press the middle soft key it will begin to play.

While play games, you can press [Off-Hook] for more than 3 sec to quit JAVA virtual machine.

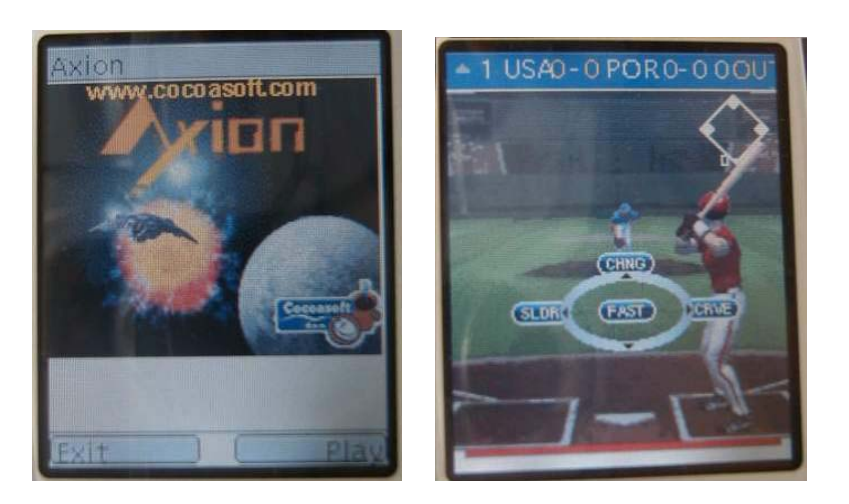

#### *6.2 JAVA download process*

This WiFi Phone could download the J2ME game from Internet.

The key definition of the Java Virtual Machine is a little different than general setting. Left / Right key shows as soft keys functions. Middle key standard for activate key. (It has the same operation method as common JAVA games that define for 2.5/3G mobile.

Select first scroll bar [Download new…]

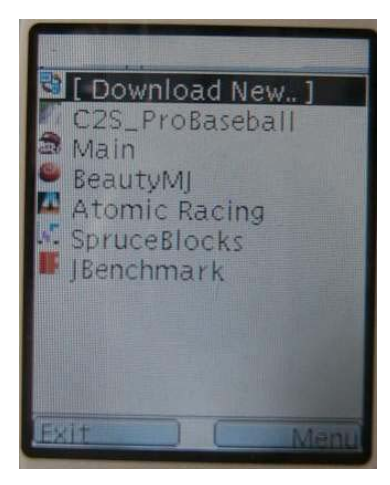

Press middle Softkey to confirm the download process. Input the download server URL (IP address or Domain).

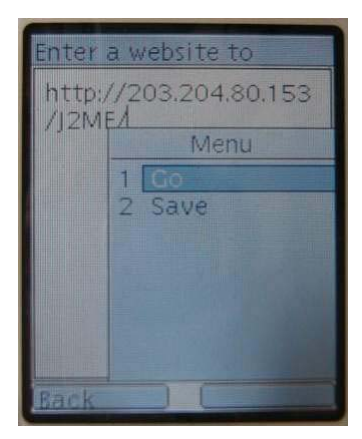

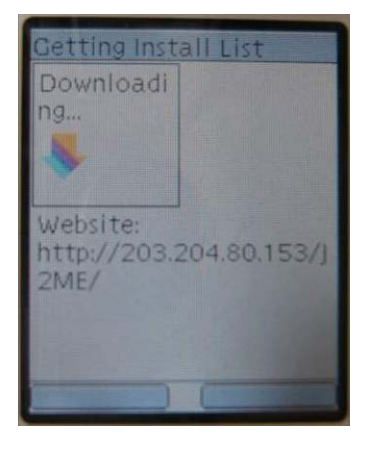

When select the game you can install by press middle key to download.

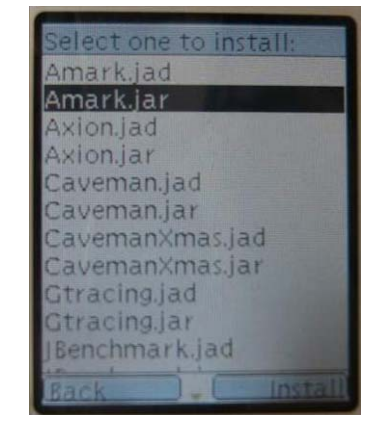

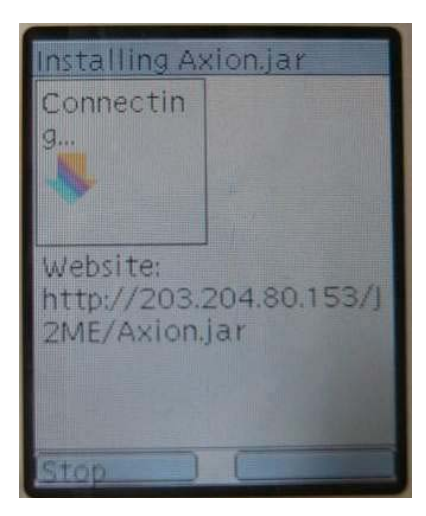

# **7. 7. Firmware upgrade.**

VIP-150W VoIP WiFi Phone builds in a TFTP server for user to upgrade the firmware with latest functions. Any authorized technician could easily download the firmware via TFTP.

Press and hold [Off-hook] before you turn on the power. Wait about 5-7 sec, you can see the following screen.

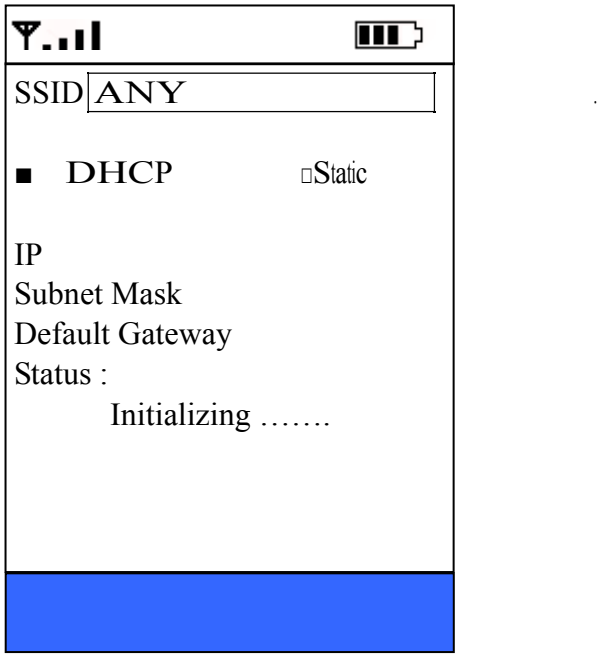

Wait for 20sec, it will search for the available AP, and use DHCP to get an IP address.

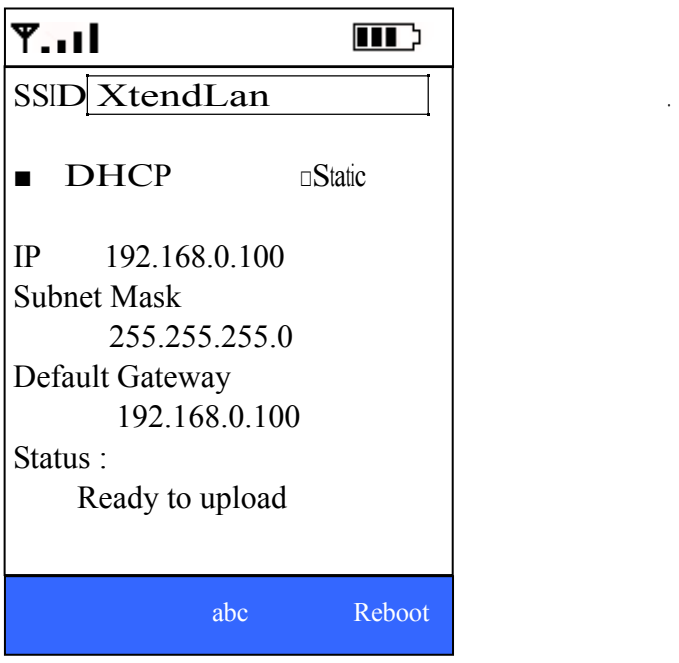

Use up/down select the item you want to modify.

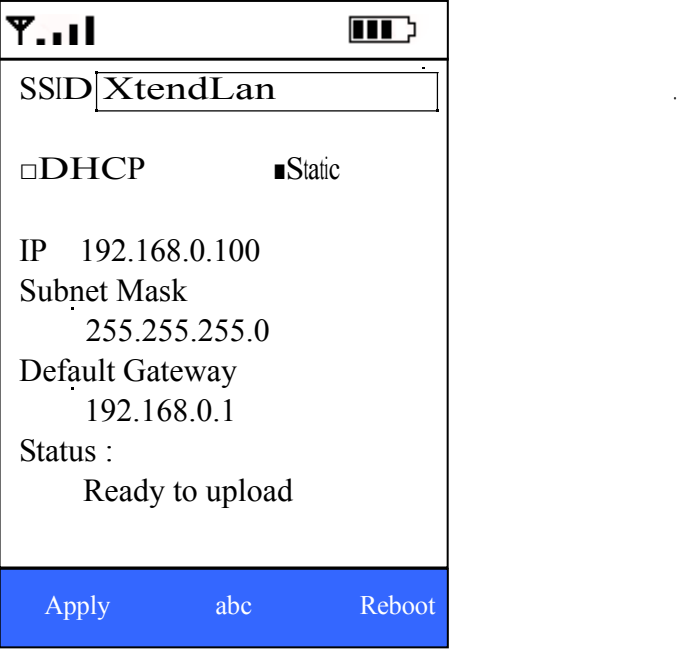

If any item change press [Apply] to change the setting.

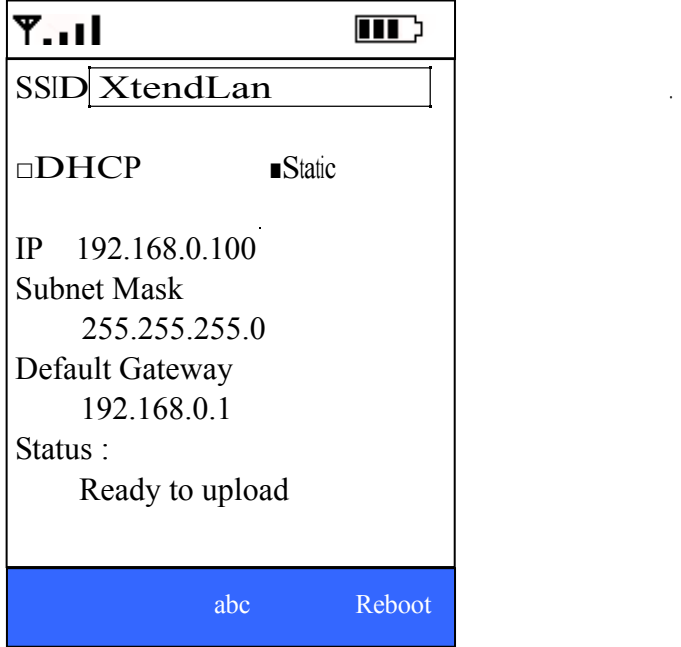

Use TFTP to upgrade from PC.

- Copy the firmware to the folder c:\ of your PC.
- C:\tftp –i ip\_address put App.bin (Where ip\_address is the IP address of the wifi-Phone. And, app.bin is the firmware name.)

Phone will show the following screen. Wait for 2-3 min to finish the upgrade

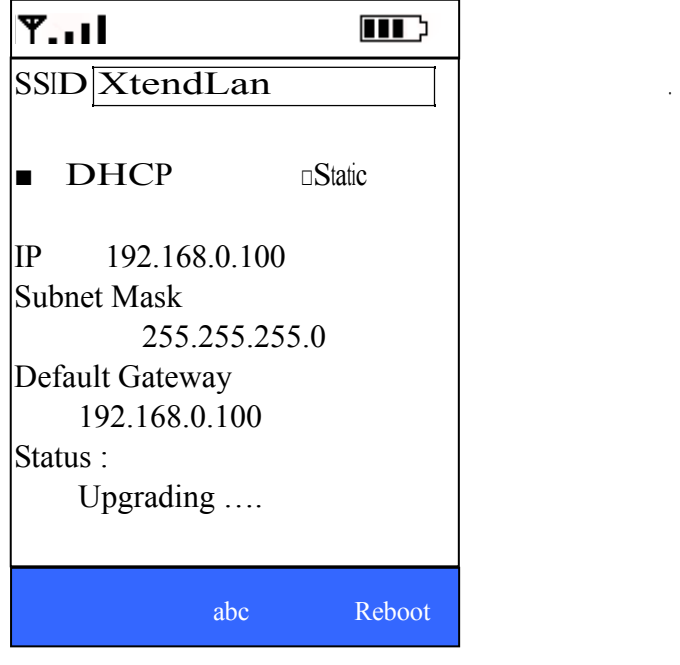

Press [Reboot] to reboot.

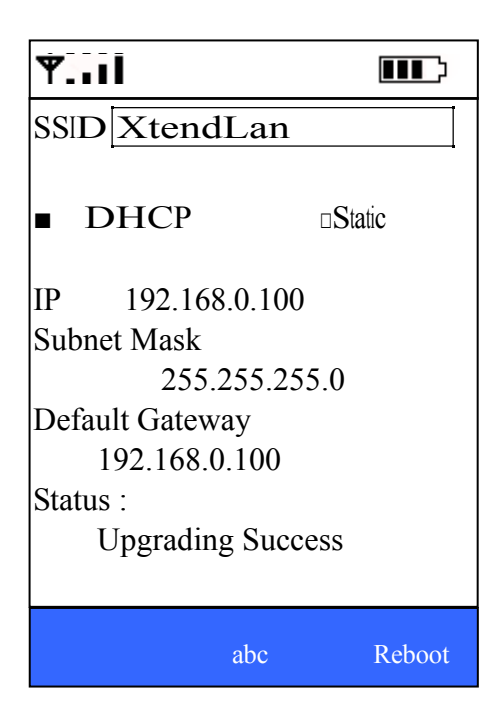